# **Generic Quick Start Directions for Promethean Panels**

## **How to Turn on the Board**

➢ **Press the Power Button on the Promethean Board** 

### **How to Switch to the Windows Side**

➢ **Touch the Computer Icon located on the Home Screen of the Promethean Panels**

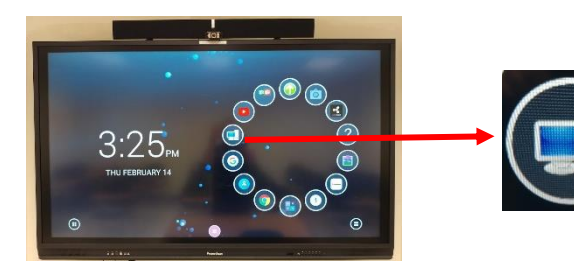

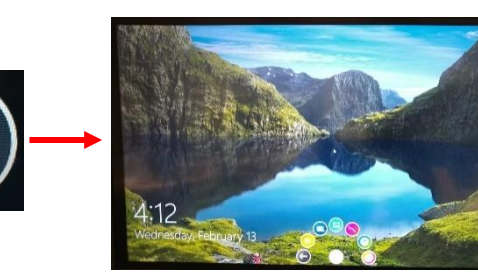

### **How to Switch to the Android Side**

➢ **Touch the Home Icon located on the Home Screen of the Promethean Panels**

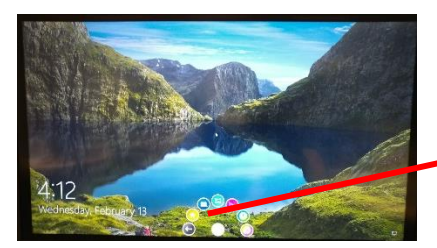

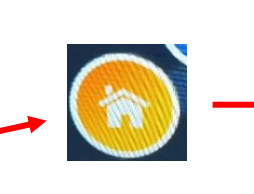

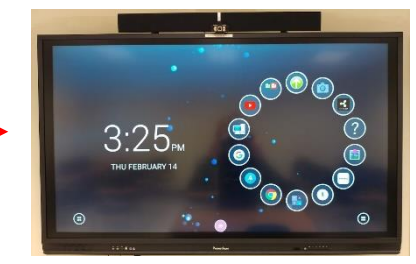

ര

51

### **How to Turn on Sound Bar**

- ➢ **Press the Power Button on the Soundbar above the Promethean Panels**
	- o **Red Light Means Off – Blue Light Means On**
- ➢ **If unable to reach the Soundbar you can lower the TV by using the Handles on the Side**

### **How to use Promethean Toolbar**

#### **Press the Pink Menu Button and Seven Apps will be Appear.**

- 1. **Back Button:** The Back button allows you to navigate back to the previous screen.
- 2. **Home:** The Home button allows you to quickly return to the home screen.
- 3. **Promethean Whiteboard App:** Turn your classroom display into a blank interactive canvas. Use the annotation tools to write or draw, insert images, and more.
- 4. **Screen Capture**: Instantly capture screenshots of anything displayed on your screen. Annotate directly onto the screenshot using the Promethean Whiteboard App and save if you wish.
- 5. **Promethean Annotate App**: Annotate over anything displayed on your screen quickly and easily.
- 6. **Promethean Timer App**: Launch up to four clocks, timers, or stopwatches simultaneously for classroom management.
- 7. **Promethean Spinner App**: Randomize elements of your classroom with ease. Choose from six default lists or create your own.

### **How to use Epson DC 21 Document Camera**

- $\triangleright$  Raise the camera arm with one hand while holding the base of the camera with your other hand
	- $\circ$  Rotate the camera arm as shown & Position the camera head above the projection area.
- ➢ Turn on Document Camera (Press Power Button Twice to Power Off)
	- o On the Computer Desktop Select the Easy Interactive Tools Icon and Select Document Camera

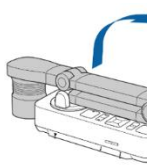

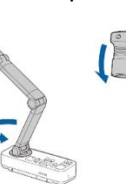

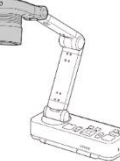

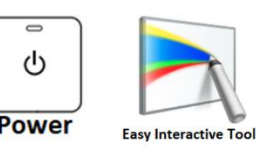

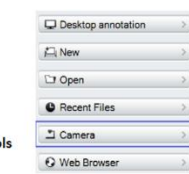

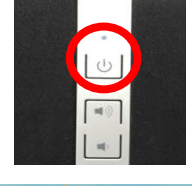

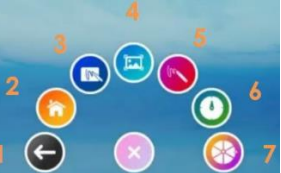